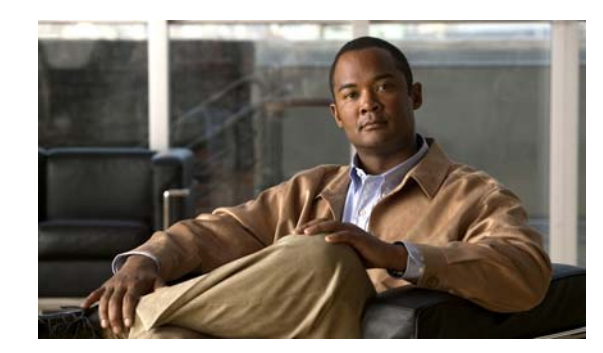

# **CHAPTER 1**

# **Managing Switch Stacks**

This chapter provides the concepts and procedures to manage Catalyst 3750 stacksks. See the command reference for command syntax and usage information.

- **•** [Understanding Stacks, page 1-1](#page-0-0)
- **•** [Configuring the Switch Stack, page 1-19](#page-18-0)
- **•** [Accessing the CLI of a Specific Member, page 1-24](#page-23-0)
- **•** [Displaying Stack Information, page 1-25](#page-24-0)
- [Troubleshooting Stacks, page 1-25](#page-24-1)

For other switch stack-related information, such as cabling the switches through their StackWise stack ports and using the LEDs for switch stack status, see the hardware installation guide.

# <span id="page-0-0"></span>**Understanding Stacks**

A *switch stack* is a set of up to nine Catalyst 3750 switches connected through their StackWise ports. One of the switches controls the operation of the stack and is called the *stack's active switch*. The stack's active switch and the other switches in the stack are *stack members*. Layer 2 and Layer 3 protocols present the entire switch stack as a single entity to the network.

**Note** A switch stack is different from a *switch cluster*. A switch cluster is a set of switches connected through their LAN ports, such as the 10/100/1000 ports. For more information about how switch stacks differ from switch clusters, see the "Planning and Creating Clusters" chapter in the *Getting Started with Cisco Network Assistant* on Cisco.com.

The stack's active switch is the single point of stack-wide management. From the active switch, you configure:

- **•** System-level (global) features that apply to all members
- **•** Interface-level features for each member

If the stack's active switch is running the cryptographic version (that is, supports encryption) of the IP base or IP services image software, the encryption features are available.

Every member is uniquely identified by its own *stack member number*.

Г

All members are eligible active switches. If the stack's active switch becomes unavailable, the remaining members elect a new active switch from among themselves. One of the factors is the *stack member priority value*. The switch with the highest stack-member priority-value becomes the stack's active switch.

In a mixed stack that has Catalyst 3750-X, Catalyst 3750-E, and Catalyst 3750 switches, we recommend that a Catalyst 3750-X switch be the active switch and that all stack members run Cisco IOS Release 12.2(53)SE2 or later. The Catalyst 3750 image is on the Catalyst 3750-X and 3750-E switches to simplify switch management.

To upgrade the stack, use the **archive download-sw** privileged EXEC command to download images to the active switch. For example, use the **archive download-sw /directory tftp://10.1.1.10/ c3750-ipservicesk9-tar.122-55.SE1.tar c3750e-universalk9-tar.122-55.SE1.tar** command to specify a directory, following the command with the list of tar files to download for the members.

- **•** The c3750-ipservicesk9-tar.122-55.SE1.tar is for the Catalyst 3750 members.
- The c3750e-universalk9-tar.122-55.SE1.tar is for the Catalyst 3750-X and 3750-E members.

You can display the file list that is in the flash memory:

```
Switch# dir flash: c3750e-universalk9-tar.122-55.SE1
Directory of flash:/c3750e-universalk9-tar.122-55.SE1/
```
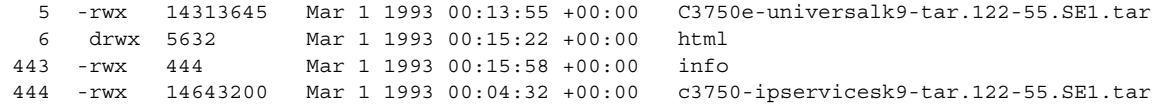

The system-level features supported on the active switch are supported on the entire stack.

The active switch contains the saved and running configuration files for the stack. The configuration files include the system-level settings for the stack and the interface-level settings for each member. Each member has a current copy of these files for back-up purposes.

You manage the stack through a single IP address. The IP address is a system-level setting and is not specific to the active switch or to any other member. You can manage the stack through the same IP address even if you remove the active switch or any other member from the stack.

You can use these methods to manage stacks:

- **•** Network Assistant (available on Cisco.com)
- **•** Command-line interface (CLI) over a serial connection to the console port of any member
- **•** A network management application through the Simple Network Management Protocol (SNMP)

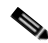

**Note** Use SNMP to manage network features across the stack that are defined by supported MIBs. The switch does not support MIBs to manage stacking-specific features such as stack membership and election.

**•** CiscoWorks network management software

To manage stacks, you should understand:

- **•** These concepts on stack formations:
	- **–** [Stack Membership, page 1-3](#page-2-0)
	- **–** [Election of Active Switch, page 1-5](#page-4-0)
- **•** These concepts on stack and member configurations:
	- **–** [Stack MAC Address and Router MAC Address, page 1-7](#page-6-0)
	- **–** [Member Numbers, page 1-7](#page-6-1)
	- **–** [Member Priority Values, page 1-8](#page-7-0)
	- **–** [Stack Offline Configuration, page 1-8](#page-7-1)
	- **–** [Hardware Compatibility and SDM Mismatch Mode in Switch Stacks, page 1-11](#page-10-0)
	- **–** [Stack Software Compatibility Recommendations, page 1-11](#page-10-1)
	- **–** [Stack Protocol Version Compatibility, page 1-11](#page-10-2)
	- **–** [Major Version Number Incompatibility Among Switches, page 1-11](#page-10-3)
	- **–** [Minor Version Number Incompatibility Among Switches, page 1-12](#page-11-0)
	- **–** [Incompatible Software and Member Image Upgrades, page 1-15](#page-14-0)
	- **–** [Stack Configuration Files, page 1-15](#page-14-1)
	- **–** [Additional Considerations for System-Wide Configuration on Switch Stacks, page 1-16](#page-15-0)
	- **–** [Stack Management Connectivity, page 1-17](#page-16-0)
	- **–** [Stack Configuration Scenarios, page 1-18](#page-17-0)

### <span id="page-2-0"></span>**Stack Membership**

A *standalone switch* is a stack with one member that is also the active switch. You can connect one standalone switch to another ([Figure 1-1 on page 1-5\)](#page-4-1) to create a stack containing two stack members, with one of them as the active switch. You can connect standalone switches to an existing stack ([Figure 1-2 on page 1-5\)](#page-4-2) to increase the stack membership.

If you replace a stack member with an identical model, the new switch functions with the same configuration as the replaced switch (assuming that the new switch is using the same member number as the replaced switch). For information about the benefits of provisioning a switch stack, see the ["Stack](#page-7-1)  [Offline Configuration" section on page 1-8.](#page-7-1) For information about replacing a failed switch, see the "Troubleshooting" chapter in the hardware installation guide.

The operation of the stack continues uninterrupted during membership changes unless you remove the active switch or you add powered-on standalone switches or stacks.

**Note** To prevent interrupted stack operations, make sure the switches that you add to or remove from the stack are powered off.

After adding or removing members, make sure that the stack ring is operating at full bandwidth (32 Gb/s). Press the Mode button on a member until the Stack mode LED is on. The last two port LEDs on all switches in the stack should be green. If any one or both of any the last two port LEDs are not green, the stack is not operating at full bandwidth.

 $\mathbf{r}$ 

- Adding powered-on switches (merging) causes the active switches of the merging stacks to elect an active switch from among themselves. The new active switch keeps its role and configuration and so do its members. All remaining switches, including the former active switches, reload and join the stack as members. They change their member numbers to the lowest available numbers and use the configuration of the new active switch.
- **•** Removing powered-on members divides (partitions) the stack into two or more switch stacks, each with the same configuration. This can create an IP address configuration conflict in your network. If you want the stacks to remain separate, change the IP address or addresses of the newly created stacks.

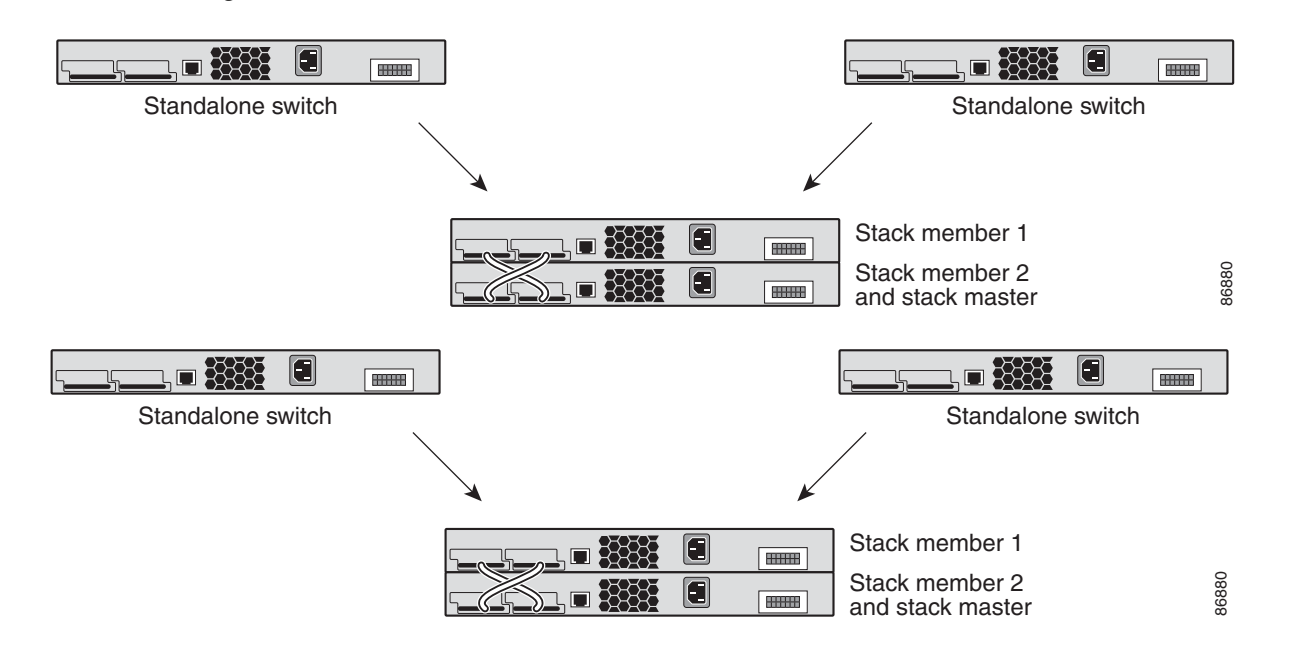

#### <span id="page-4-1"></span>*Figure 1-1 Creating a Switch Stack from Two Standalone Switches*

<span id="page-4-2"></span>*Figure 1-2 Adding a Standalone Switch to a Switch Stack*

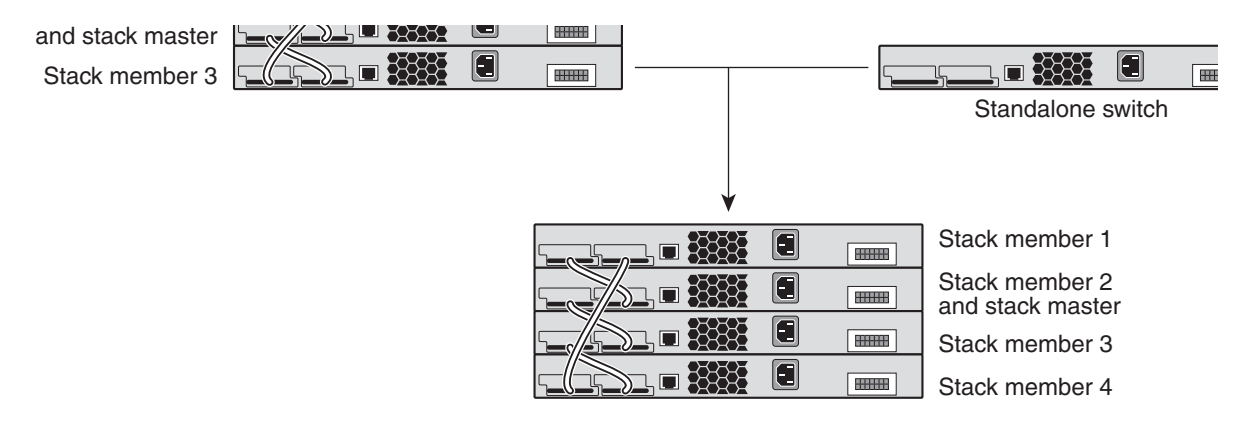

For information about cabling and powering switch stacks, see the "Switch Installation" chapter in the hardware installation guide.

## <span id="page-4-0"></span>**Election of Active Switch**

The stack's active switch is elected based on one of these factors in the order listed:

- **1.** The switch that is currently the active switch.
- **2.** The switch with the highest stack member priority value.

Г

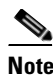

**Note** We recommend you assign the highest priority value to the switch that you want to be the active switch. The switch is then re-elected as the stack's active switch if a re-election occurs.

- **3.** The switch that is not using the default interface-level configuration.
- **4.** The switch with the higher priority switch software version. These switch software versions are listed from highest to lowest priority:
	- **–** Cryptographic IP services image software
	- **–** Noncryptographic IP services image software
	- **–** Cryptographic IP base image software
	- **–** Noncryptographic IP base image software

If two or more switches in the stack use different software images, a switch running the noncryptographic IP base image might be selected as the stack's active switch. A switch running the cryptographic IP services image takes 10 seconds longer to start than does the switch running the noncryptographic image. The switch running the cryptographic image is excluded from the active switch election process that lasts 10 seconds. To avoid this problem, upgrade the switch running the IP base image to a software release later than Cisco IOS Release 12.1(11)AX, or manually start the active switch and wait at least 8 seconds before starting the new member.

**5.** The switch with the lowest MAC address.

A stack's active switch keeps its role unless one of these events occurs:

- The stack is reset.<sup>\*</sup>
- The active switch is removed from the stack.
- **•** The active switch is reset or powered off.
- **•** The active switch fails.
- The stack membership is increased by adding powered-on standalone switches or switch stacks.<sup>\*</sup>

In the events marked by an asterisk (\*), the stack's current active switch *might* be re-elected based on the listed factors.

When you power on or reset an entire stack, some stack members *might not* participate in the active switch election.

- **•** All members participate in re-elections.
- **•** Members that are powered on within the same 20-second time frame participate in the active switch election and have a chance to become the stack's active switch.
- **•** Members that are powered on after the 20-second time frame do not participate in this initial election and only become members.

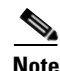

**Note** Active switch elections for a stack occur over a 10-second time frame on switches running releases earlier than Cisco IOS Release 12.2(20)SE3.

The new active switch is available after a few seconds. In the meantime, the switch stack uses the forwarding tables in memory to minimize network disruption. The physical interfaces on the other available stack members are not affected while a new active switch is elected and is resetting.

When a new active switch is elected and the previous active switch becomes available, the previous active switch *does not* resume its role as the stack's active switch.

For all powering considerations that affect stack's active switch elections, see the "Switch Installation" chapter in the hardware installation guide.

## <span id="page-6-0"></span>**Stack MAC Address and Router MAC Address**

The MAC address of the stack's active switch determines the stack MAC address.

When the stack initializes, the MAC address of the active switch determines the bridge ID and router MAC address that identify the stack in the network.

If the active switch changes, the MAC address of the *new* active switch determines the new bridge ID and router MAC address. However, when the persistent MAC address feature is enabled, there is an approximate 4-minute delay before the stack MAC address changes. During this time period, if the previous active switch rejoins the stack, the stack continues to use its MAC address as the stack MAC address, even if the switch is now a member and not an active switch. If the previous active switch does not rejoin the stack during this period, the stack takes the MAC address of the new stack's active switch as the stack MAC address. See the ["Enabling Persistent MAC Address" section on page 1-20](#page-19-0) for more information.

### <span id="page-6-1"></span>**Member Numbers**

The member number (1 to 9) identifies each member in the stack. The member number also determines the interface-level configuration that a member uses.

A new, out-of-the-box switch (one that has not joined a stack or has not been manually assigned a member number) ships with a default member number of 1. When it joins a stack, its default stack member number changes to the lowest available member number in the stack.

Members in the same stack cannot have the same member number.

**•** If you manually change the member number by using the **switch** *current-stack-member-number* **renumber** *new-stack-member-number* global configuration command, the new number goes into effect after that member resets (or after you use the **reload slot** *stack-member-number* privileged EXEC command) and only if that number is not already changed.

You can also change the stack member number is by using the SWITCH\_NUMBER environment variable.

If the number is being used by another member in the stack, the switch selects the lowest available number in the stack.

If you manually change the member number and no interface-level configuration is associated with that number, that member resets to its default configuration.

You cannot use the **switch** *current-stack-member-number* **renumber** *new-stack-member-number* global configuration command on a provisioned switch. If you do, the command is rejected.

**•** If you move a stack member to a different switch stack, the stack member keeps its number only if the number is not being used by another member in the stack. If it is being used by another member in the stack, the switch selects the lowest available number in the stack.

See the following sections for information about stack member configuration:

**•** The procedure to change a member number, see the ["Assigning a Member Number" section on](#page-21-0)  [page 1-22](#page-21-0).

 $\mathbf I$ 

- The SWITCH\_NUMBER environment variable, see the "Controlling Environment Variables" section on page 1-22.
- Member numbers and configurations, see the ["Stack Configuration Files" section on page 1-15.](#page-14-1)
- **•** Merging stacks, see the ["Stack Membership" section on page 1-3.](#page-2-0)

### <span id="page-7-0"></span>**Member Priority Values**

A high priority value for a member increases the chance that it will be elected stack's active switch and keep its member number. The priority value can be 1 to 15. The default priority value is 1.

**Note** We recommend that you assign the highest priority value to the switch that you want to be the stack's active switch. The switch is then re-elected as active switch if a re-election occurs.

The new priority value takes effect immediately but does not affect the current active switch until the current active switch or the stack resets.

### <span id="page-7-1"></span>**Stack Offline Configuration**

You can use the offline configuration feature to *provision* (to configure) a new switch before it joins the stack. You can configure the member number, the switch type, and the interfaces associated with a switch that is not yet part of the stack. That configuration is the *provisioned configuration*. The switch to be added to the stack and to get this configuration is the *provisioned switch*.

The provisioned configuration is automatically created when a switch is added to a stack that is running Cisco IOS Release 12.2(20)SE or later and when no provisioned configuration exists. You can manually create the provisioned configuration by using the **switch** *stack-member-number* **provision** *type* global configuration command.

When you configure the interfaces for a provisioned switch (for example, as part of a VLAN), the information appears in the stack running configuration whether or not the provisioned switch is part of the stack. The interface for the provisioned switch is not active and does not appear in the display of a specific feature (for example, in the **show vlan** user EXEC command output). Entering the **no shutdown** interface configuration command has no effect.

The startup configuration file ensures that the stack can reload and can use the saved information whether or not the provisioned switch is part of the stack.

### <span id="page-8-1"></span>**Effects of Adding a Provisioned Switch to a Stack**

When you add a provisioned switch to the switch stack, the stack applies either the provisioned configuration or the default configuration to it. [Table 1-1](#page-8-0) lists the events that occur when the switch stack compares the provisioned configuration with the provisioned switch.

<span id="page-8-0"></span>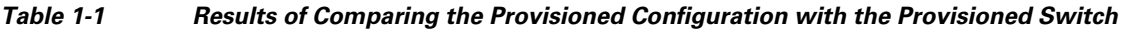

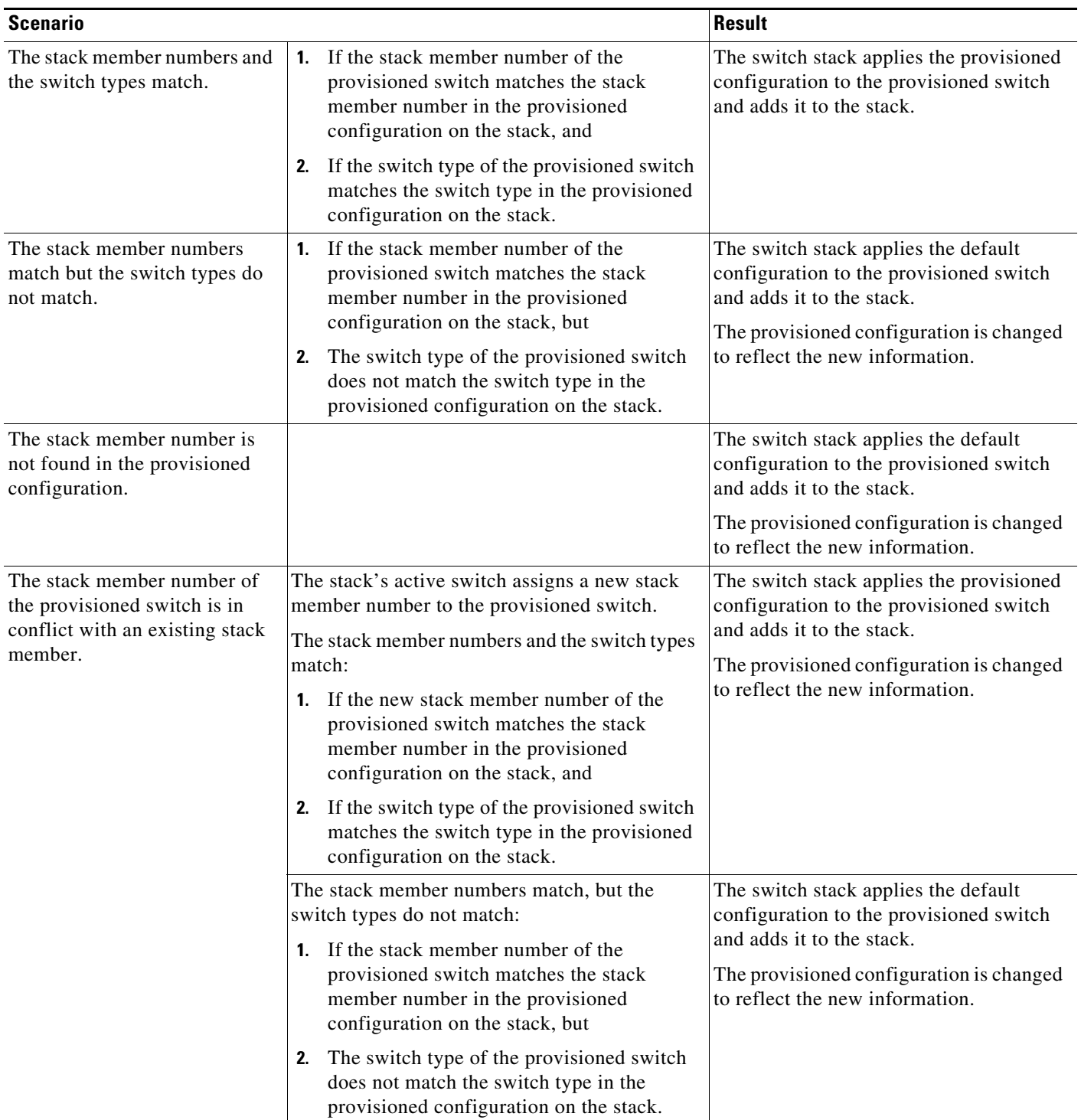

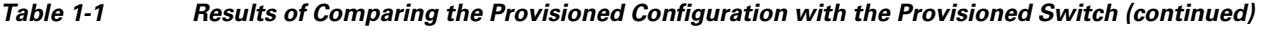

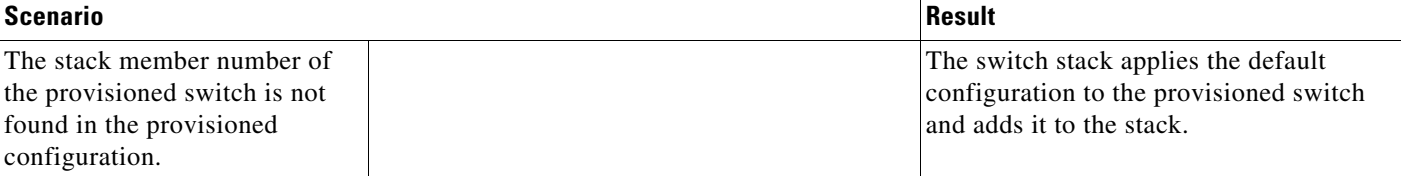

If you add a provisioned switch that is a different type than specified in the provisioned configuration to a powered-down switch stack and then apply power, the switch stack rejects the (now incorrect) **switch** *stack-member-number* **provision** *type* global configuration command in the startup configuration file. However, during stack initialization, the nondefault interface configuration information in the startup configuration file for the provisioned interfaces (potentially of the wrong type) are executed. Depending on how different the actual switch type is from the previously provisioned switch type, some commands are rejected, and some commands are accepted.

For example, suppose the switch stack is provisioned for a 48-port switch with Power over Ethernet (PoE), the configuration is saved, and the stack is powered down. Then, a 24-port switch without PoE support is connected to the switch stack, and the stack is powered up. In this situation, the configuration for ports 25 through 48 is rejected, and error messages appear on the stack's active switch console during initialization. In addition, any configured PoE-related commands that are valid only on PoE-capable interfaces are rejected, even for ports 1 through 24.

**Note** If the switch stack does not contain a provisioned configuration for a new switch, the switch joins the stack with the default interface configuration. The switch stack then adds to its running configuration a **switch** *stack-member-number* **provision** *type* global configuration command that matches the new switch.

For configuration information, see the ["Provisioning a New Member for a Stack" section on page 1-23.](#page-22-0)

### **Effects of Replacing a Provisioned Switch in a Stack**

When a provisioned switch in a switch stack fails, is removed from the stack, and is replaced with another switch, the stack applies either the provisioned configuration or the default configuration to it. The events that occur when the switch stack compares the provisioned configuration with the provisioned switch are the same as those described in the ["Effects of Adding a Provisioned Switch to a](#page-8-1)  [Stack" section on page 1-9.](#page-8-1)

### **Effects of Removing a Provisioned Switch from a Stack**

If a switch stack is running Cisco IOS Release 12.2(20)SE or later and you remove a provisioned switch from the switch stack, the configuration associated with the removed stack member remains in the running configuration as provisioned information. To completely remove the configuration, use the **no switch** *stack-member-number* **provision** global configuration command.

### <span id="page-10-0"></span>**Hardware Compatibility and SDM Mismatch Mode in Switch Stacks**

The Catalyst 3750-12S switch supports desktop and aggregator Switch Database Management (SDM) templates. All other Catalyst 3750 switches support only the desktop SDM templates.

All stack members use the SDM template configured on the stack's active switch. If the stack's active switch is using an aggregator template, only Catalyst 3750-12S switches can be stack members. All other switches attempting to join this switch stack enter SDM-mismatch mode. These switches can join the stack only when the stack's active switch is running a desktop SDM template.

We recommend that your stack's active switch use an aggregator template only if you plan to create a switch stack of Catalyst 3750-12S switches. If you plan to have a switch stack with different Catalyst 3750 switch models, configure the stack's active switch to use one of the desktop templates.

**Note** Version-mismatch (VM) mode has priority over SDM-mismatch mode. If a VM-mode condition and an SDM-mismatch mode exist, the switch stack attempts to resolve the VM-mode condition first.

You can use the **show switch** privileged EXEC command to see if any stack members are in SDM-mismatch mode.

For more information about SDM templates and SDM-mismatch mode, see Chapter 1, "Configuring SDM Templates."

### <span id="page-10-1"></span>**Stack Software Compatibility Recommendations**

All stack members must run the same Cisco IOS software version to ensure compatibility in the stack protocol version among the members.

### <span id="page-10-2"></span>**Stack Protocol Version Compatibility**

The stack protocol version has a *major* version number and a *minor* version number (for example 1.4, where 1 is the major version number and 4 is the minor version number).

Switches with the same Cisco IOS software version have the same stack protocol version. All features function properly across the stack. These switches with the same software version as the stack's active switch immediately join the stack.

If an incompatibility exists, a system message describes the cause of the incompatibility on the specific stack members. The active switch sends the message to all members.

For more information, see the ["Major Version Number Incompatibility Among Switches" procedure on](#page-10-3)  [page 1-11](#page-10-3) and the ["Minor Version Number Incompatibility Among Switches" procedure on page 1-12](#page-11-0).

### <span id="page-10-3"></span>**Major Version Number Incompatibility Among Switches**

Switches with different Cisco IOS software versions likely have different stack protocol versions. Switches with different major version numbers are incompatible and cannot exist in the same stack.

 $\mathbf I$ 

## <span id="page-11-0"></span>**Minor Version Number Incompatibility Among Switches**

Switches with the same major version number but with a different minor version number as the stack's active switch are considered partially compatible. When connected to a stack, a partially compatible switch enters version-mismatch mode and cannot join the stack as a fully functioning member. The software detects the mismatched software and tries to upgrade (or downgrade) the switch in version-mismatch mode with the stack image or with a tar file image from the stack flash memory. The software uses the automatic upgrade (auto-upgrade) and the automatic advise (auto-advise) features.

The port LEDs on switches in version-mismatch mode will also stay off. Pressing the Mode button does not change the LED mode.

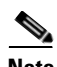

**Note** Auto-advise and auto-copy identify which images are running by examining the info file and by searching the directory structure on the switch stack. If you download your image by using the **copy tftp:** command instead of by using the **archive download-sw** privileged EXEC command, the correct directory structure is not properly created. For more information about the info file, see the "tar File Format of Images on a Server or Cisco.com" section on page 52-25.

### **Understanding Auto-Upgrade and Auto-Advise**

When the software detects mismatched software and tries to upgrade the switch in version-mismatch mode, two software processes are involved: automatic upgrade and automatic advise.

- **•** The automatic upgrade (auto-upgrade) process includes an auto-copy process and an auto-extract process. By default, auto-upgrade is enabled (the **boot auto-copy-sw** global configuration command is enabled). You can disable auto-upgrade by using the **no boot auto-copy-sw** global configuration command on the stack's active switch. You can check the status of auto-upgrade by using the **show boot** privileged EXEC command and by checking the *Auto upgrade* line in the display.
	- **–** Auto-copy automatically copies the software image running on any member to the switch in version-mismatch mode to upgrade (auto-upgrade) it. Auto-copy occurs if auto-upgrade is enabled, if there is enough flash memory in the switch in version-mismatch mode, and if the software image running on the stack is suitable for the switch in version-mismatch mode.

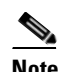

**Note** A switch in version-mismatch mode might not run all released software. For example, new switch hardware is not recognized in earlier versions of software.

**–** Automatic extraction (auto-extract) occurs when the auto-upgrade process cannot find the appropriate software in the stack to copy to the switch in version-mismatch mode. In that case, the auto-extract process searches all switches in the stack, whether they are in version-mismatch mode or not, for the tar file needed to upgrade the switch stack or the switch in version-mismatch mode. The tar file can be in any flash file system in the stack (including the switch in version-mismatch mode). If a tar file suitable for the switch in version-mismatch mode is found, the process extracts the file and automatically upgrades that switch.

The auto-upgrade (auto-copy and auto-extract) processes start a few minutes after the mismatched software is detected.

When the auto-upgrade process is complete, the switch that was in version-mismatch mode reloads and joins the stack as a fully functioning member. If you have both StackWise cables connected during the reload, network downtime does not occur because the stack operates on two rings.

**Note** Auto-upgrade does not upgrade switches that are loaded with images of different packaging levels. For example, you cannot use auto-upgrade to upgrade a switch running an IP base image to an IP services image. However, auto-upgrade does support upgrades between cryptographic and non-cryptographic images of the same packaging level.

**•** Automatic advise (auto-advise)—when the auto-upgrade process cannot find appropriate version-mismatch member software to copy to the switch in version-mismatch mode, the auto-advise process tells you the command (**archive copy-sw** or **archive download-sw** privileged EXEC command) and the image name (tar filename) needed to manually upgrade the switch stack or the switch in version-mismatch mode. The recommended image can be the running stack image or a tar file in any flash file system in the stack (including the switch in version-mismatch mode). If an appropriate image is not found in the stack flash file systems, the auto-advise process tells you to install new software on the stack. Auto-advise cannot be disabled, and there is no command to check its status.

The auto-advise software does *not* give suggestions when the stack software and the software of the switch in version-mismatch mode do not contain the same feature sets. For example, if the switch stack is running the IP base image and you add a switch that is running the IP services image, the auto-advise software does not provide a recommendation. The same events occur when cryptographic and noncryptographic images are running.

You can use the **archive-download-sw /allow-feature-upgrade** privileged EXEC command to allow installing an image with a different feature set.

#### **Auto-Upgrade and Auto-Advise Example Messages**

When you add a switch that has a different minor version number to the stack, the software displays messages in sequence (assuming that there are no other system messages generated by the switch).

This example shows that the stack detected a new switch that is running a different minor version number than the stack. Auto-copy launches, finds suitable software to copy from a member to the switch in version-mismatch mode, upgrades the switch in version-mismatch mode, and then reloads it:

```
*Mar 11 20:31:19.247:%STACKMGR-6-STACK_LINK_CHANGE:Stack Port 2 Switch 2 has changed to 
state UP
*Mar 11 20:31:23.232:%STACKMGR-6-SWITCH_ADDED_VM:Switch 1 has been ADDED to the stack 
(VERSION_MISMATCH)
*Mar 11 20:31:23.291:%STACKMGR-6-SWITCH_ADDED_VM:Switch 1 has been ADDED to the stack 
(VERSION_MISMATCH) (Stack_1-3)
*Mar 11 20:33:23.248:%IMAGEMGR-6-AUTO_COPY_SW_INITIATED:Auto-copy-software process 
initiated for switch number(s) 1
*Mar 11 20:36:15.038:%IMAGEMGR-6-AUTO_COPY_SW:
*Mar 11 20:36:15.038:%IMAGEMGR-6-AUTO_COPY_SW:Searching for stack member to act
*Mar 11 20:36:15.038:%IMAGEMGR-6-AUTO COPY SW:as software donor...
*Mar 11 20:36:15.038:%IMAGEMGR-6-AUTO_COPY_SW:Found donor (system #2) for
*Mar 11 20:36:15.038:%IMAGEMGR-6-AUTO_COPY_SW:member(s) 1
*Mar 11 20:36:15.038:%IMAGEMGR-6-AUTO_COPY_SW:System software to be uploaded:
*Mar 11 20:36:15.038:%IMAGEMGR-6-AUTO_COPY_SW:System Type: 0x00000000
*Mar 11 20:36:15.038:%IMAGEMGR-6-AUTO_COPY_SW:archiving c3750-ipservices-mz.122-25.SEB 
(directory)
*Mar 11 20:36:15.038:%IMAGEMGR-6-AUTO_COPY_SW:archiving 
c3750-ipservices-mz.122-25.SEB/c3750-ipservices-mz.122-25.SEB.bin (4945851 bytes)
*Mar 11 20:36:15.038:%IMAGEMGR-6-AUTO_COPY_SW:archiving 
c3750-ipservices-mz.122-25.SEB/info (450 bytes)
*Mar 11 20:36:15.038:%IMAGEMGR-6-AUTO_COPY_SW:archiving info (104 bytes)
*Mar 11 20:36:15.038:%IMAGEMGR-6-AUTO_COPY_SW:examining image...
*Mar 11 20:36:15.038:%IMAGEMGR-6-AUTO_COPY_SW:extracting info (104 bytes)
```

```
*Mar 11 20:36:15.038:%IMAGEMGR-6-AUTO COPY SW:extracting
c3750-ipservices-mz.122-25.SEB/info (450 bytes)
*Mar 11 20:36:15.038:%IMAGEMGR-6-AUTO_COPY_SW:extracting info (104 bytes)
*Mar 11 20:36:15.038:%IMAGEMGR-6-AUTO_COPY_SW:
*Mar 11 20:36:15.038:%IMAGEMGR-6-AUTO_COPY_SW:Stacking Version Number:1.4
*Mar 11 20:36:15.038:%IMAGEMGR-6-AUTO_COPY_SW:
*Mar 11 20:36:15.038:%IMAGEMGR-6-AUTO_COPY_SW:System Type: 0x00000000
*Mar 11 20:36:15.038:%IMAGEMGR-6-AUTO_COPY_SW: Ios Image File Size: 0x004BA200
*Mar 11 20:36:15.038:%IMAGEMGR-6-AUTO_COPY_SW: Total Image File Size:0x00818A00
*Mar 11 20:36:15.038:%IMAGEMGR-6-AUTO_COPY_SW: Minimum Dram required:0x08000000
*Mar 11 20:36:15.038:%IMAGEMGR-6-AUTO_COPY_SW: Image Suffix:universalk9-122-53.SE
*Mar 11 20:36:15.038:%IMAGEMGR-6-AUTO_COPY_SW: Image 
Directory:c3750-ipservices-mz.122-25.SEB
*Mar 11 20:36:15.038:%IMAGEMGR-6-AUTO_COPY_SW: Image Name:c3750-ipservices-mz.122-25.SEB
*Mar 11 20:36:15.038:%IMAGEMGR-6-AUTO_COPY_SW: Image 
Feature:IP|LAYER_3|PLUS|MIN_DRAM_MEG=128
*Mar 11 20:36:15.038:%IMAGEMGR-6-AUTO_COPY_SW:
*Mar 11 20:36:15.038:%IMAGEMGR-6-AUTO_COPY_SW:Old image for switch 
1:flash1:c3750-ipservices-mz.122-25.SEB
*Mar 11 20:36:15.038:%IMAGEMGR-6-AUTO_COPY_SW: Old image will be deleted after download.
*Mar 11 20:36:15.038:%IMAGEMGR-6-AUTO_COPY_SW:
*Mar 11 20:36:15.038:%IMAGEMGR-6-AUTO_COPY_SW:Extracting images from archive into flash on 
switch 1...
*Mar 11 20:36:15.038:%IMAGEMGR-6-AUTO_COPY_SW:c3750-i5-mz.122-0.0.313.SE (directory)
*Mar 11 20:36:15.038:%IMAGEMGR-6-AUTO_COPY_SW:extracting 
c3750-i5-mz.122-0.0.313.SE/c3750-ipservices-mz.122-25.SEB (4945851 bytes)
*Mar 11 20:36:15.038:%IMAGEMGR-6-AUTO_COPY_SW:extracting 
c3750-ipservices-mz.122-25.SEB/info (450 bytes)
*Mar 11 20:36:15.038:%IMAGEMGR-6-AUTO_COPY_SW:extracting info (104 bytes)
*Mar 11 20:36:15.038:%IMAGEMGR-6-AUTO_COPY_SW:
*Mar 11 20:36:15.038:%IMAGEMGR-6-AUTO_COPY_SW:Installing 
(renaming):`flash1:update/c3750-i5-mz.122-0.0.313.SE' ->
*Mar 11 20:36:15.038:%IMAGEMGR-6-AUTO_COPY_SW: 
`flash1:c3750-ipservices-mz.122-25.SEB'
*Mar 11 20:36:15.038:%IMAGEMGR-6-AUTO_COPY_SW:New software image installed in 
flash1:c3750-i5-mz.122-0.0.313.SE
*Mar 11 20:36:15.038:%IMAGEMGR-6-AUTO_COPY_SW:
*Mar 11 20:36:15.038:%IMAGEMGR-6-AUTO_COPY_SW:
*Mar 11 20:36:15.038:%IMAGEMGR-6-AUTO_COPY_SW:Removing old 
image:flash1:c3750-i5-mz.121-19.EA1
*Mar 11 20:36:15.038:%IMAGEMGR-6-AUTO_COPY_SW:
*Mar 11 20:36:15.038:%IMAGEMGR-6-AUTO_COPY_SW:All software images installed.
*Mar 11 20:36:15.038:%IMAGEMGR-6-AUTO_COPY_SW:Requested system reload in progress...
*Mar 11 20:36:15.038:%IMAGEMGR-6-AUTO_COPY_SW:Software successfully copied to
*Mar 11 20:36:15.038:%IMAGEMGR-6-AUTO_COPY_SW:system(s) 1
*Mar 11 20:36:15.038:%IMAGEMGR-6-AUTO_COPY_SW:Done copying software
*Mar 11 20:36:15.038:%IMAGEMGR-6-AUTO_COPY_SW:Reloading system(s) 1
```
This example shows that the stack detected a new switch that is running a different minor version number than the stack. Auto-copy launches but cannot find software in the stack to copy to the switch in version-mismatch mode to make it compatible with the stack. The auto-advise process launches and recommends that you download a tar file from the network to the switch in version-mismatch mode:

```
*Mar 1 00:01:11.319:%STACKMGR-6-STACK_LINK_CHANGE:Stack Port 2 Switch 2 has changed to 
state UP
*Mar 1 00:01:15.547:%STACKMGR-6-SWITCH_ADDED_VM:Switch 1 has been ADDED to the stack 
(VERSION_MISMATCH)
stack_2#
*Mar 1 00:03:15.554:%IMAGEMGR-6-AUTO_COPY_SW_INITIATED:Auto-copy-software process 
initiated for switch number(s) 1
*Mar 1 00:03:15.554:%IMAGEMGR-6-AUTO_COPY_SW:
*Mar 1 00:03:15.554:%IMAGEMGR-6-AUTO_COPY_SW:Searching for stack member to act
*Mar 1 00:03:15.554: %IMAGEMGR-6-AUTO COPY SW:as software donor...
```
\*Mar 1 00:03:15.554:%IMAGEMGR-6-AUTO\_COPY\_SW:Software was not copied \*Mar 1 00:03:15.562:%IMAGEMGR-6-AUTO\_ADVISE\_SW\_INITIATED:Auto-advise-software process initiated for switch number(s) 1 \*Mar 1 00:04:22.537:%IMAGEMGR-6-AUTO\_ADVISE\_SW: \*Mar 1 00:04:22.537:%IMAGEMGR-6-AUTO\_ADVISE\_SW: \*Mar 1 00:04:22.537:%IMAGEMGR-6-AUTO\_ADVISE\_SW:Systems with incompatible software \*Mar 1 00:04:22.537:%IMAGEMGR-6-AUTO\_ADVISE\_SW:have been added to the stack. The \*Mar 1 00:04:22.537:%IMAGEMGR-6-AUTO\_ADVISE\_SW:storage devices on all of the stack \*Mar 1 00:04:22.537:%IMAGEMGR-6-AUTO\_ADVISE\_SW:members have been scanned, and it has \*Mar 1 00:04:22.537:%IMAGEMGR-6-AUTO\_ADVISE\_SW:been determined that the stack can be \*Mar 1 00:04:22.537:%IMAGEMGR-6-AUTO\_ADVISE\_SW:repaired by issuing the following \*Mar 1 00:04:22.537: %IMAGEMGR-6-AUTO ADVISE SW: command(s): \*Mar 1 00:04:22.537:%IMAGEMGR-6-AUTO\_ADVISE\_SW: \*Mar 1 00:04:22.537:%IMAGEMGR-6-AUTO\_ADVISE\_SW: archive download-sw /force-reload /overwrite /dest 1 flash1:c3750-ipservices-mz.122-25.SEB.tar \*Mar 1 00:04:22.537:%IMAGEMGR-6-AUTO\_ADVISE\_SW:

For information about using the **archive download-sw** privileged EXEC command, see the "Working with Software Images" section on page 52-24.

### <span id="page-14-0"></span>**Incompatible Software and Member Image Upgrades**

You can upgrade a switch that has an incompatible software image by using the **archive copy-sw** privileged EXEC command to copy the software image from an existing member. That switch automatically reloads with the new image and joins the stack as a fully functioning member.

For more information, see the "Copying an Image File from One Stack Member to Another" section on page 52-38.

### <span id="page-14-1"></span>**Stack Configuration Files**

The stack's active switch has the saved and running configuration files for the stack. All members periodically receive synchronized copies of the configuration files from the active switch. If the active switch becomes unavailable, any member assuming the role of stack's active switch has the latest configuration files.

- **•** System-level (global) configuration settings—such as IP, STP, VLAN, and SNMP settings—that apply to all members
- **•** Member interface-specific configuration settings, which are specific for each member

A new, out-of-box switch joining a stack uses the system-level settings of that stack. If a switch is moved to a different stack, it loses its saved configuration file and uses the system-level configuration of the new stack.

The interface-specific configuration of each member is associated with its member number. A stack member keeps its number unless it is manually changed or it is already used by another member in the same stack.

- If an interface-specific configuration does not exist for that member number, the member uses its default interface-specific configuration.
- **•** If an interface-specific configuration exists for that member number, the member uses the interface-specific configuration associated with that member number.

If you replace a failed member with an identical model, the replacement member automatically uses the same interface-specific configuration. You do not need to reconfigure the interface settings. The replacement switch must have the same member number as the failed switch.

You back up and restore the stack configuration in the same way as you do for a standalone switch configuration.

For information about

- The benefits of provisioning a switch stack, see the "Stack Offline Configuration" section on [page 1-8.](#page-7-1)
- **•** File systems and configuration files, see Appendix 52, "Working with the Cisco IOS File System, Configuration Files, and Software Images."

### <span id="page-15-0"></span>**Additional Considerations for System-Wide Configuration on Switch Stacks**

- **•** "Planning and Creating Clusters" chapter in the *Getting Started with Cisco Network Assistant*, available on Cisco.com
- **•** "MAC Addresses and Switch Stacks" section on page 1-15
- **•** "Setting the SDM Template" section on page 1-6
- **•** "802.1x Authentication and Switch Stacks" section on page 1-11
- **•** "VTP and Switch Stacks" section on page 1-7
- **•** "Private VLANs and Switch Stacks" section on page 1-6
- **•** "Spanning Tree and Switch Stacks" section on page 1-12
- **•** "MSTP and Switch Stacks" section on page 1-8
- **•** "DHCP Snooping and Switch Stacks" section on page 1-7
- **•** "IGMP Snooping and Switch Stacks" section on page 1-6
- **•** "Port Security and Switch Stacks" section on page 1-18
- **•** "CDP and Switch Stacks" section on page 1-2
- **•** "SPAN and RSPAN and Switch Stacks" section on page 1-9
- **•** "Configuring QoS" section on page 1-1
- **•** "ACLs and Switch Stacks" section on page 1-6
- **•** "EtherChannel and Switch Stacks" section on page 1-10
- **•** "IP Routing and Switch Stacks" section on page 1-3
- **•** "IPv6 and Switch Stacks" section on page 1-11
- **•** "HSRP and Switch Stacks" section on page 1-5
- **•** "Multicast Routing and Switch Stacks" section on page 1-10
- **•** "Fallback Bridging and Switch Stacks" section on page 1-3

## <span id="page-16-0"></span>**Stack Management Connectivity**

You manage the stack and the member interfaces through the stack's active switch. You can use the CLI, SNMP, Network Assistant, and CiscoWorks network management applications. You cannot manage members as individual switches.

- [Stack Through an IP Address, page 1-17](#page-16-1)
- [Stack Through an SSH Session, page 1-17](#page-16-2)
- **•** [Stack Through Console Ports, page 1-17](#page-16-3)
- [Specific Members, page 1-17](#page-16-4)

#### <span id="page-16-1"></span>**Stack Through an IP Address**

The stack is managed through a system-level IP address. You can still manage the stack through the same IP address even if you remove the active switch or any other stack member from the stack, provided there is IP connectivity.

**Note** Members keep their IP addresses when you remove them from a stack. To avoid having two devices with the same IP address in your network, change the IP address of the switch that you removed from the stack.

For related information about switch stack configurations, see the ["Stack Configuration Files" section](#page-14-1)  [on page 1-15.](#page-14-1)

#### <span id="page-16-2"></span>**Stack Through an SSH Session**

The Secure Shell (SSH) connectivity to the stack can be lost if a stack's active switch running the cryptographic version of the IP base image or IP services image software fails and is replaced by a switch that is running a noncryptographic version. We recommend that a switch running the cryptographic version of the IP base image or IP services image software be the active switch.

#### <span id="page-16-3"></span>**Stack Through Console Ports**

You can connect to the stack's active switch through the console port of one or more members.

Be careful when using multiple CLI sessions to the active switch. Commands that you enter in one session are not displayed in the other sessions. Therefore, it is possible that you might not be able to identify the session from which you entered a command.

We recommend that you use only one CLI session when managing the stack.

#### <span id="page-16-4"></span>**Specific Members**

If you want to configure a specific member port, you must include the stack member number in the CLI notation.

To access a specific member, see the ["Accessing the CLI of a Specific Member" section on page 1-24.](#page-23-0)

 $\mathbf I$ 

# <span id="page-17-0"></span>**Stack Configuration Scenarios**

Most of the scenarios in [Table 1-2](#page-17-1) assume at least two switches are connected through their StackWise ports.

<span id="page-17-1"></span>*Table 1-2 Switch Stack Configuration Scenarios*

| <b>Scenario</b>                                                                                         |                                                                                                    | <b>Result</b>                                                                                        |
|----------------------------------------------------------------------------------------------------|----------------------------------------------------------------------------------------------------|----------------------------------------------------------------------------------------------------|
| Active switch election<br>specifically determined<br>by existing active<br>switches                     | Connect two powered-on stacks through the<br>StackWise ports.                                                                                                    | Only one of the two active switches<br>becomes the stack's new active switch.                        |
| Active switch election<br>specifically determined<br>by the member priority<br>value                    | 1. Connect two switches through their StackWise<br>ports.<br>2. Use the switch stack-member-number priority<br>new-priority-number global configuration<br>command to set one member with a higher<br>member priority value.<br><b>3.</b> Restart both members at the same time.                           | The member with the higher priority value<br>is elected active switch.                               |
| Active switch election<br>specifically determined<br>by the configuration file                          | Assuming that both members have the same priority<br>value:<br>Make sure that one member has a default<br>1.<br>configuration and that the other member has a<br>saved (nondefault) configuration file.<br>Restart both members at the same time.<br>2.                                                    | The member with the saved configuration<br>file is elected active switch.                            |
| Active switch election<br>specifically determined<br>by the cryptographic IP<br>services image software | Assuming that all members have the same priority<br>value:<br>1. Make sure that one member has the<br>cryptographic IP services image software<br>installed and that the other member has the<br>noncryptographic IP services image software<br>installed.<br>Restart both members at the same time.<br>2. | The member with the cryptographic IP<br>services image software is elected stack's<br>active switch. |
| Active switch election<br>specifically determined<br>by the cryptographic IP<br>base image software     | Assuming that all members have the same priority<br>value:<br>1. Make sure that one member has the<br>cryptographic IP base image software installed<br>and that the other member has the<br>noncryptographic IP base image software<br>installed.<br>Restart both members at the same time.<br>2.         | The member with the cryptographic IP<br>base image software is elected stack's<br>active switch.     |
| Active switch election<br>specifically determined<br>by the MAC address                                 | Assuming that both members have the same priority<br>value, configuration file, and software image, restart<br>both stack members at the same time.                                                                                                    | The member with the lower MAC address<br>is elected stack's active switch.                           |

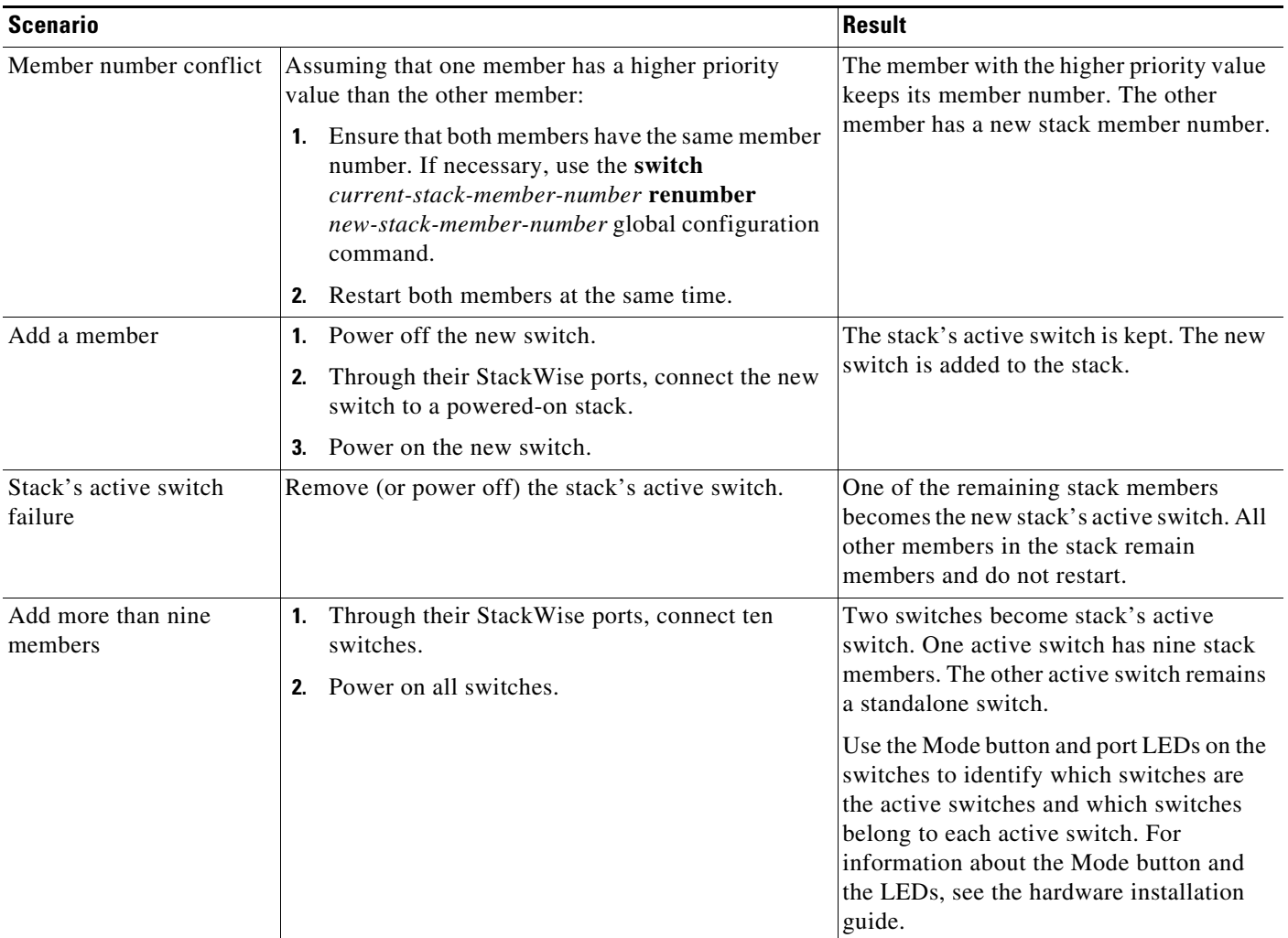

#### *Table 1-2 Switch Stack Configuration Scenarios (continued)*

# <span id="page-18-0"></span>**Configuring the Switch Stack**

- **•** [Default Switch Stack Configuration, page 1-20](#page-19-1)
- **•** [Enabling Persistent MAC Address, page 1-20](#page-19-0)
- **•** [Assigning Stack Member Information, page 1-22](#page-21-1)
- **•** [Changing the Stack Membership, page 1-24](#page-23-1)

### <span id="page-19-2"></span><span id="page-19-1"></span>**Default Switch Stack Configuration**

[Table 1-3](#page-19-2) shows the default switch stack configuration.

*Table 1-3 Default Switch Stack Configuration*

| <b>Feature</b>          | <b>Default Setting</b>               |
|-------------------------|--------------------------------------|
| Stack MAC address timer | Disabled.                            |
| Member number           |                                      |
| Member priority value   |                                      |
| Offline configuration   | The switch stack is not provisioned. |
| Persistent MAC address  | Disabled.                            |

### <span id="page-19-0"></span>**Enabling Persistent MAC Address**

The MAC address of the stack's active switch determines the stack MAC address. When a stack's active switch is removed from the stack and a new active switch takes over, the MAC address of the new active switch to become the new stack MAC router address. However, you can set the persistent MAC address feature with a time delay before the stack MAC address changes. During this time period, if the previous active switch rejoins the stack, the stack continues to use that MAC address as the stack MAC address, even if the switch is now a member and not an active switch. You can also configure stack MAC persistency so that the stack MAC address never changes to the new active switch MAC address.

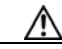

**Caution** When you configure this feature, a warning message displays the consequences of your configuration. You should use this feature cautiously. Using the old active switch MAC address elsewhere in the domain could result in lost traffic.

You can set the time period from 0 to 60 minutes.

- If you enter the command with no value, the default delay is 4 minutes. We recommend that you always enter a value. The time delay appears in the configuration file with an explicit timer value of 4 minutes.
- **•** If you enter **0**, the stack MAC address of the previous active switch is used until you enter the **no stack-mac persistent timer** global configuration command, which changes the stack MAC address to that of the current active switch. If you do not enter this command, the stack MAC address does not change.
- **•** If you enter a time delay of 1 to 60 minutes, the stack MAC address of the previous active switch is used until the configured time period expires or until you enter the **no stack-mac persistent timer**  command.

If the previous active switch does not rejoin the stack during this period, the stack uses the MAC address of the new active switch as the stack MAC address.

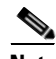

**Note** If the entire switch stack reloads, it acquires the MAC address of the active switch as the stack MAC address.

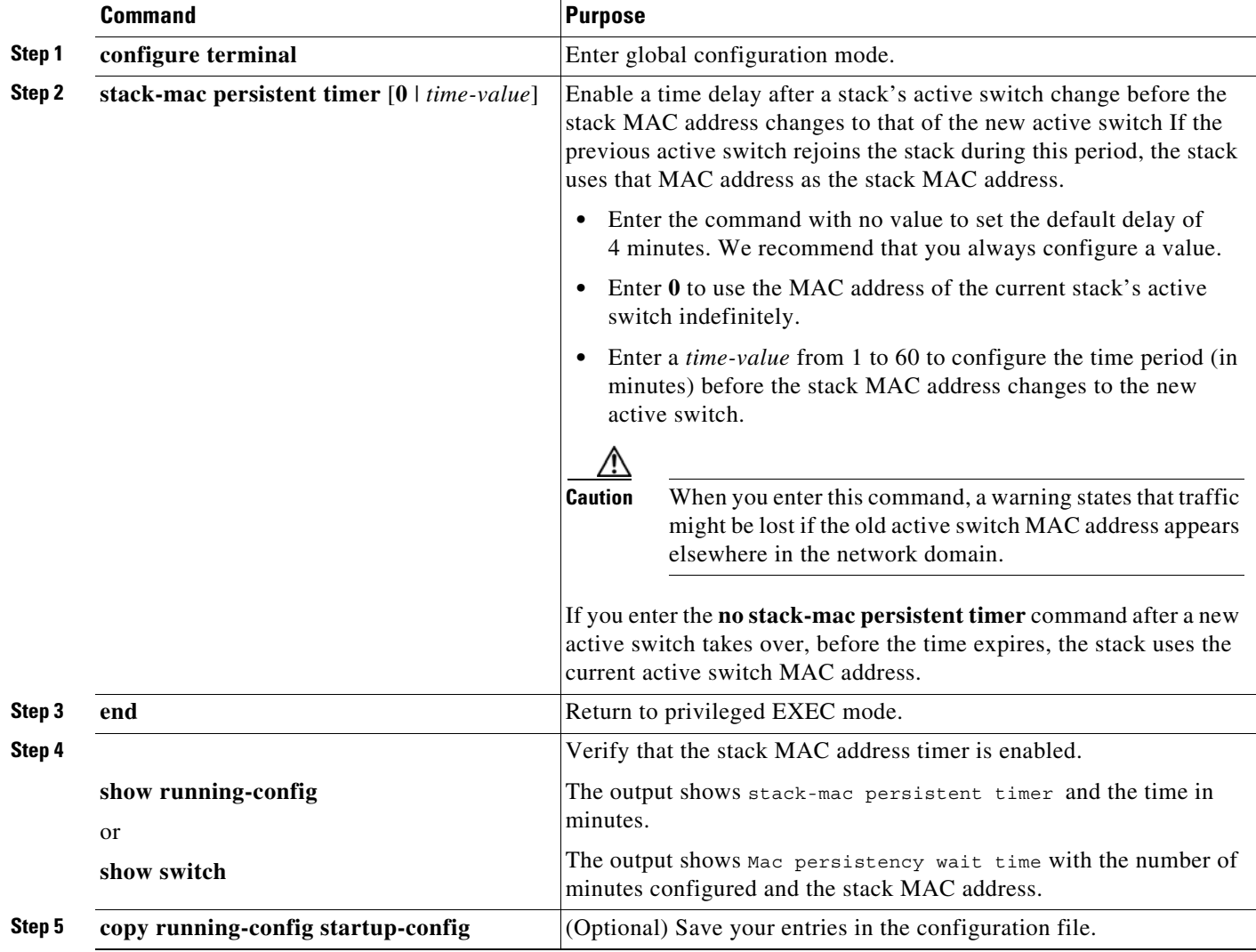

Beginning in privileged EXEC mode, follow these steps to enable persistent MAC address. This procedure is optional.

Use the **no stack-mac persistent timer** global configuration command to disable the persistent MAC address feature.

This example shows how to configure the persistent MAC address feature for a 7-minute time delay and to verify the configuration:

```
Switch(config)# stack-mac persistent timer 7
WARNING: The stack continues to use the base MAC of the old Master
WARNING: as the stack MAC after a master switchover until the MAC
WARNING: persistency timer expires. During this time the Network
WARNING: Administrators must make sure that the old stack-mac does
WARNING: not appear elsewhere in this network domain. If it does,
WARNING: user traffic may be blackholed.
Switch(config)# end
Switch# show switch
Switch/Stack Mac Address : 0016.4727.a900
Mac persistency wait time: 7 mins
                                           H/W Current
Switch# Role Mac Address Priority Version State 
               ----------------------------------------------------------
*1 Master 0016.4727.a900 1 0 Ready
```
### <span id="page-21-1"></span>**Assigning Stack Member Information**

- **•** [Assigning a Member Number, page 1-22](#page-21-0) (optional)
- **•** [Setting the Member Priority Value, page 1-23](#page-22-1) (optional)
- **•** [Provisioning a New Member for a Stack, page 1-23](#page-22-0) (optional)

#### <span id="page-21-0"></span>**Assigning a Member Number**

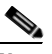

**Note** This task is available only from the stack's active switch.

Beginning in privileged EXEC mode, follow these steps to assign a member number to a member. This procedure is optional.

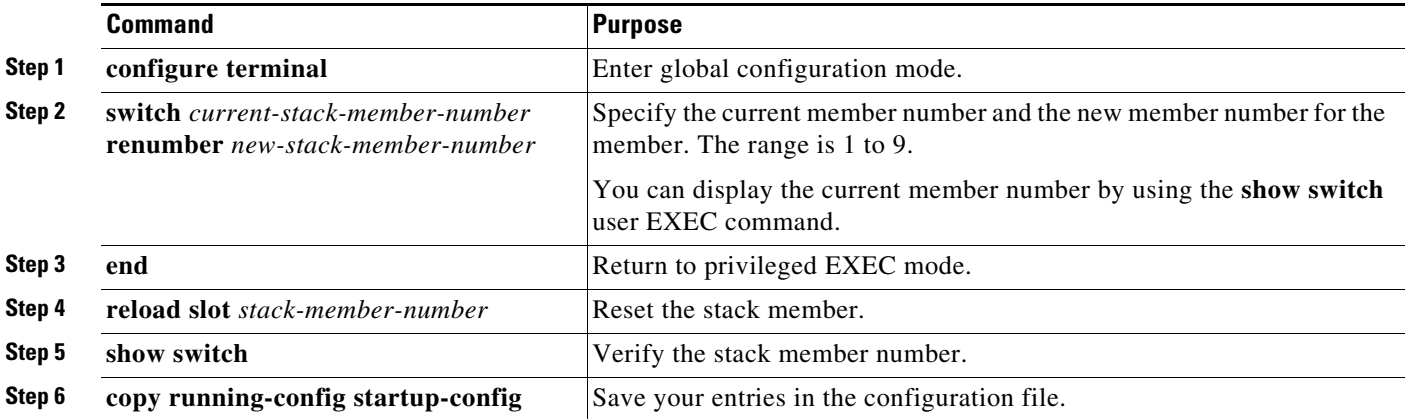

### <span id="page-22-1"></span>**Setting the Member Priority Value**

**Note** This task is available only from the stack's active switch.

Beginning in privileged EXEC mode, follow these steps to assign a priority value to a member: This procedure is optional.

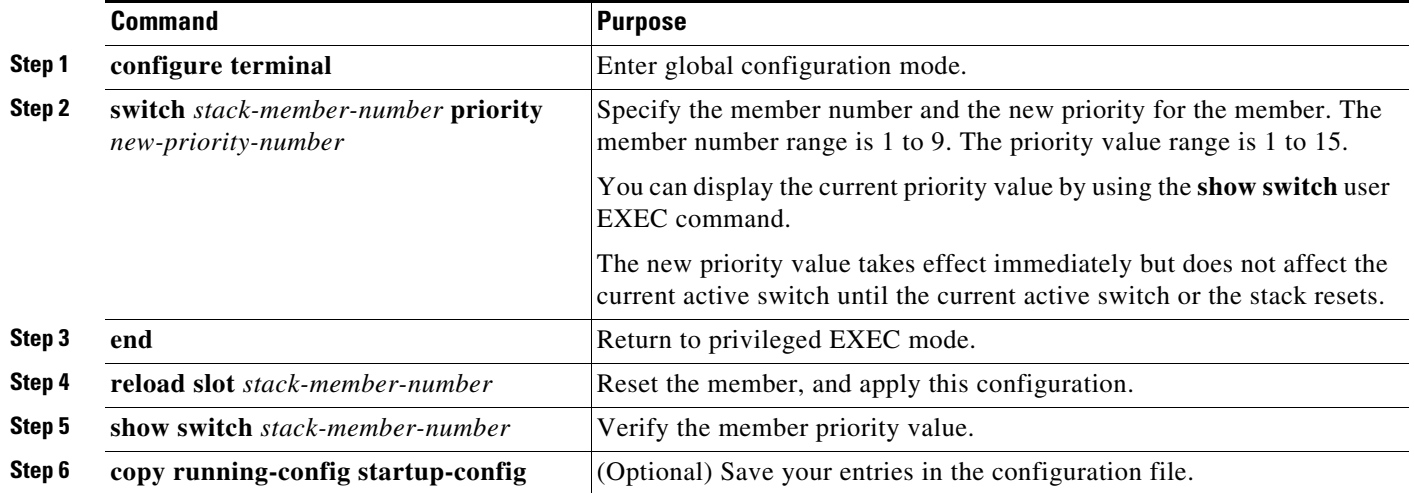

You can also set the SWITCH\_PRIORITY environment variable. For more information, see the "Controlling Environment Variables" section on page 1-22.

### <span id="page-22-0"></span>**Provisioning a New Member for a Stack**

**Note** This task is available only from the stack's active switch.

Beginning in privileged EXEC mode, follow these steps to provision a new member for a stack. This procedure is optional.

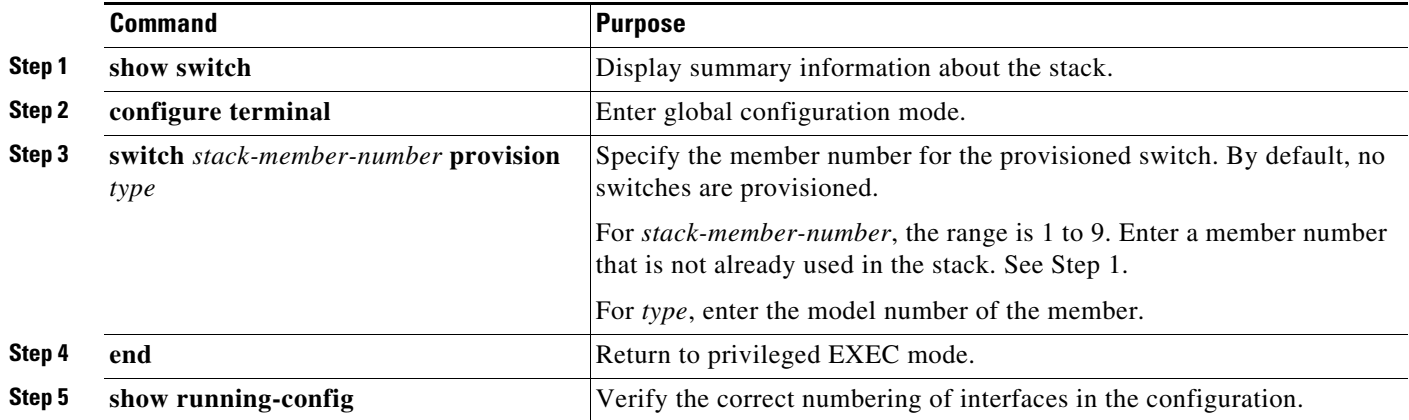

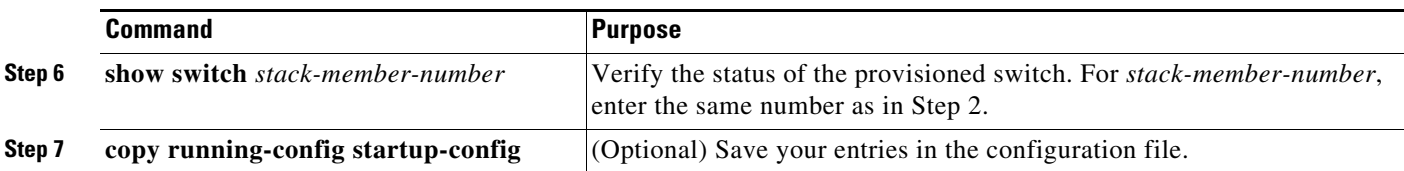

To remove provisioned information and to avoid receiving an error message, remove the specified switch from the stack before you use the **no** form of this command.

This example shows how to provision a switch with a stack member number of 2 for the stack. The **show running-config** command output shows the interfaces associated with the provisioned switch:

```
Switch(config)# switch 2 provision switch PID
Switch(config)# end
Switch# show running-config | include switch 2
!
interface GigabitEthernet2/0/1
!
interface GigabitEthernet2/0/2
!
interface GigabitEthernet2/0/3
<output truncated>
```
### <span id="page-23-1"></span>**Changing the Stack Membership**

If you remove powered-on members but do not want to partition the stack:

- **Step 1** Power off the newly created stacks.
- **Step 2** Reconnect them to the original stack through their StackWise ports.
- **Step 3** Power on the switches.

# <span id="page-23-0"></span>**Accessing the CLI of a Specific Member**

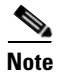

**Note** This task is only for debugging purposes, and is only available from the stack's active switch.

You can access all or specific members by using the **remote command** {**all** | *stack-member-number*} privileged EXEC command. The stack member number range is 1 to 9.

You can access specific members by using the **session** *stack-member-number* privileged EXEC command. The member number is appended to the system prompt. For example, the prompt for member 2 is Switch-2#, and system prompt for the stack's active switch is Switch#. Enter exi**t** to return to the CLI session on the active switch. Only the **show** and **debug** commands are available on a specific member.

For more information, see the "Using Interface Configuration Mode" section on page 1-11.

# <span id="page-24-0"></span>**Displaying Stack Information**

To display saved configuration changes after resetting a specific member or the stack, use these privileged EXEC commands:

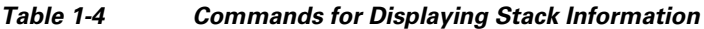

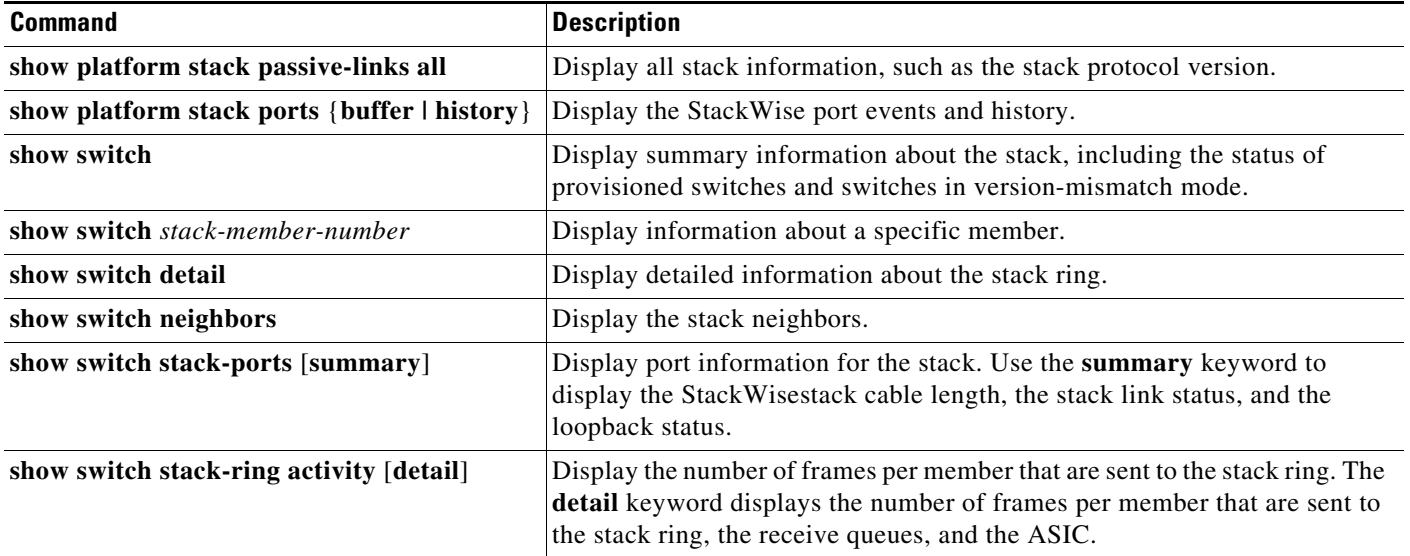

# <span id="page-24-1"></span>**Troubleshooting Stacks**

- **•** [Manually Disabling a StackWise Port, page 1-25](#page-24-2)
- **•** [Re-Enabling a StackWise Port While Another Member Starts, page 1-26](#page-25-0)
- **•** [Understanding the show switch stack-ports summary Output, page 1-26](#page-25-1)
- **•** [Identifying Loopback Problems, page 1-28](#page-27-0)
- **•** [Finding a Disconnected StackWise Cable, page 1-32](#page-31-0)

### <span id="page-24-2"></span>**Manually Disabling a StackWise Port**

If a StackWise port is flapping and causing instability in the stack ring, to disable the port, enter the **switch** *stack-member-number* **stack port** *port-number* **disable** privileged EXEC command. To re-enable the port, enter the **switch** *stack-member-number* **stack port** *port-number* **enable** command.

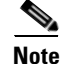

**Note** Be careful when using the **switch** *stack-member-number* **stack port** *port-number* **disable** command. When you disable the StackWise port, the stack operates at half bandwidth.

Г

- **•** A stack is in the *full-ring* state when all members are connected through the StackWise ports and are in the ready state.
- **•** The stack is in the *partial-ring* state when
	- **–** All members are connected through the StackWise ports, but some all are not in the ready state.
	- **–** Some members are not connected through the StackWise ports.

When you enter the **switch** *stack-member-number* **stack port** *port-number* **disable** privileged EXEC command and

- The stack is in the full-ring state, you can disable only one StackWise port. This message appears: Enabling/disabling a stack port may cause undesired stack changes. Continue?[confirm]
- The stack is in the partial-ring state, you cannot disable the port. This message appears: Disabling stack port not allowed with current stack configuration.

### <span id="page-25-0"></span>**Re-Enabling a StackWise Port While Another Member Starts**

StackWise Port 1 on Switch 1 is connected to Port 2 on Switch 4. If Port 1 is flapping, disable Port 1 with the **switch 1 stack port 1 disable** privileged EXEC command.

While Port 1 on Switch 1 is disabled and Switch 1 is still powered on:

- **1.** Disconnect the stack cable between Port 1 on Switch 1 and Port 2 on Switch 4.
- **2.** Remove Switch 4 from the stack.
- **3.** Add a switch to replace Switch 4 and assign it switch-number 4.
- **4.** Reconnect the cable between Port 1 on Switch 1 and Port 2 on Switch 4 (the replacement switch).
- **5.** Re-enable the link between the switches. Enter the **switch 1 stack port 1 enable** privileged EXEC command to enable Port 1 on Switch 1.
- **6.** Power on Switch 4.

**Caution** Powering on Switch 4 before enabling the Port 1 on Switch 1 might cause one of the switches to reload.

If Switch 4 is powered on first, you might need to enter the **switch 1 stack port 1 enable** and the **switch 4 stack port 2 enable** privileged EXEC commands to bring up the link.

### <span id="page-25-1"></span>**Understanding the show switch stack-ports summary Output**

Only Port 1 on stack member 2 is disabled.

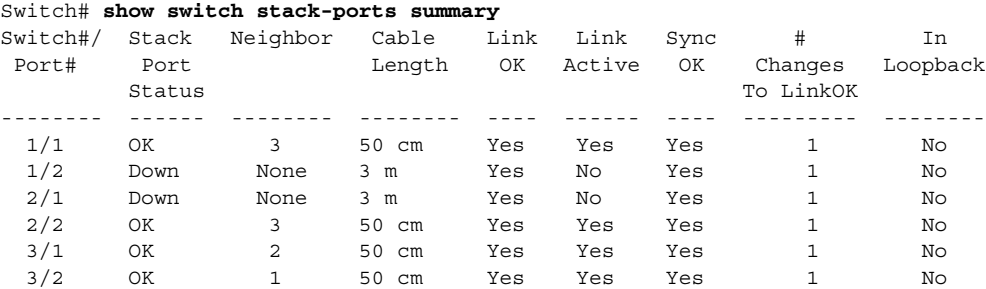

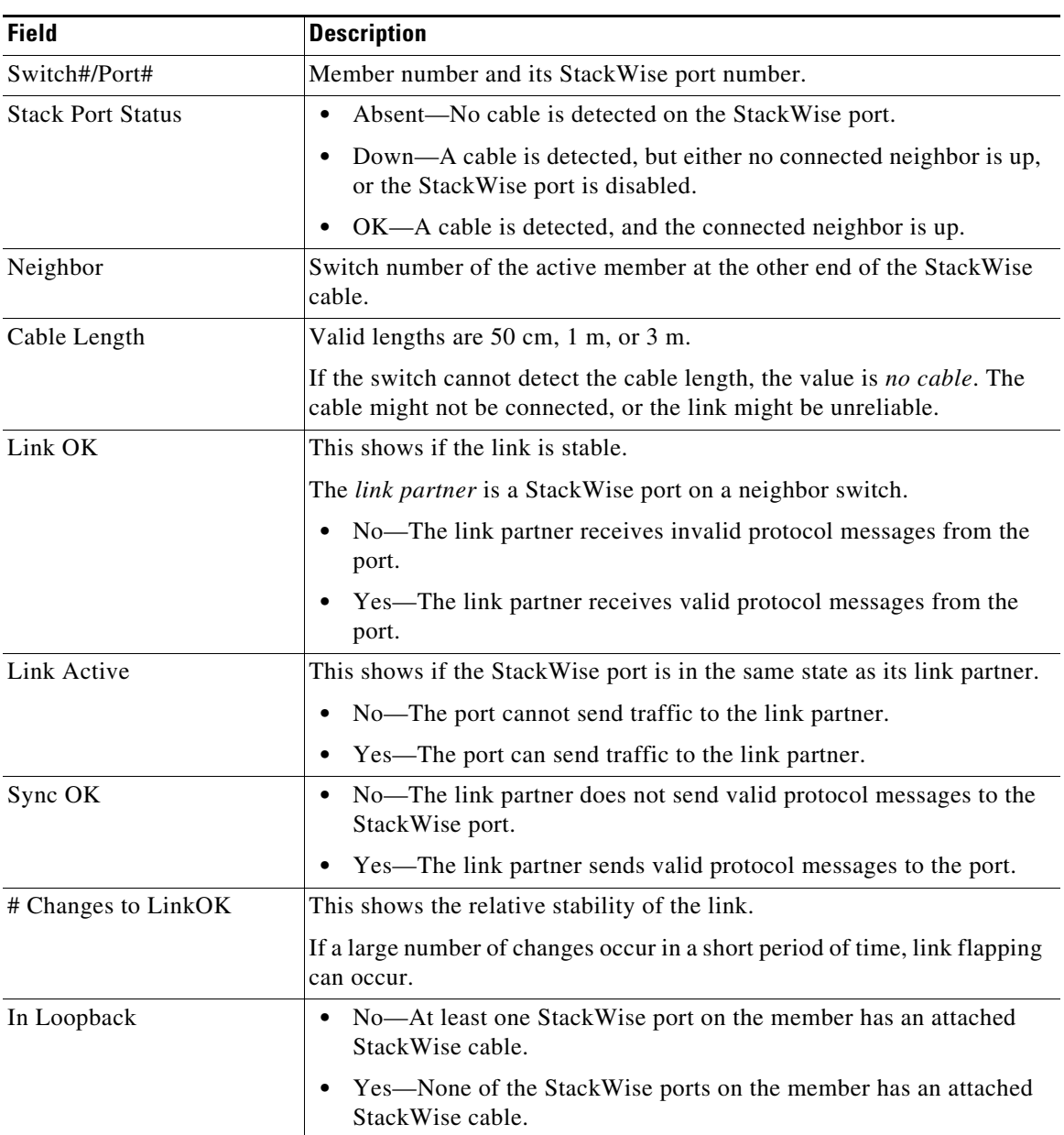

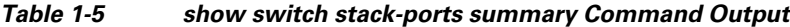

### <span id="page-27-0"></span>**Identifying Loopback Problems**

- **•** [Software Loopback, page 1-28](#page-27-1)
- **•** [Software Loopback Example: No Connected StackWise Cable, page 1-29](#page-28-0)
- **•** [Software Loopback Examples: Connected StackWise Cables, page 1-29](#page-28-1)
- **•** [Hardware Loopback, page 1-30](#page-29-0)
- **•** [Hardware Loopback Example: LINK OK event, page 1-30](#page-29-1)
- **•** [Hardware Loop Example: LINK NOT OK Event, page 1-31](#page-30-0)

#### <span id="page-27-1"></span>**Software Loopback**

In a stack with three members, StackWise cables connect all the members.

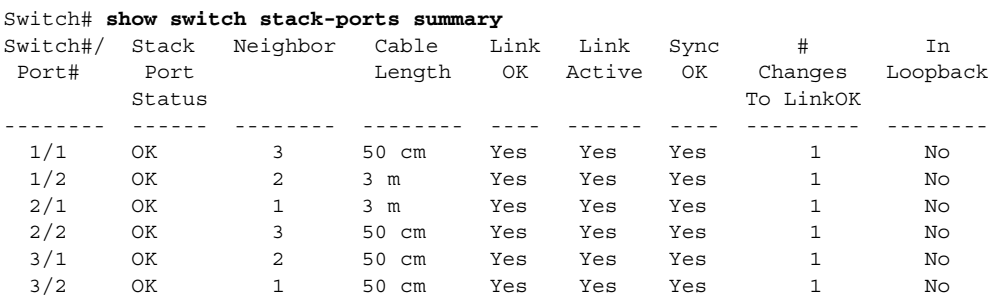

#### If you disconnect the stack cable from Port 1 on Switch 1, these messages appear:

01:09:55: %STACKMGR-4-STACK\_LINK\_CHANGE: Stack Port 2 Switch 3 has changed to state DOWN 01:09:56: %STACKMGR-4-STACK\_LINK\_CHANGE: Stack Port 1 Switch 1 has changed to state DOWN

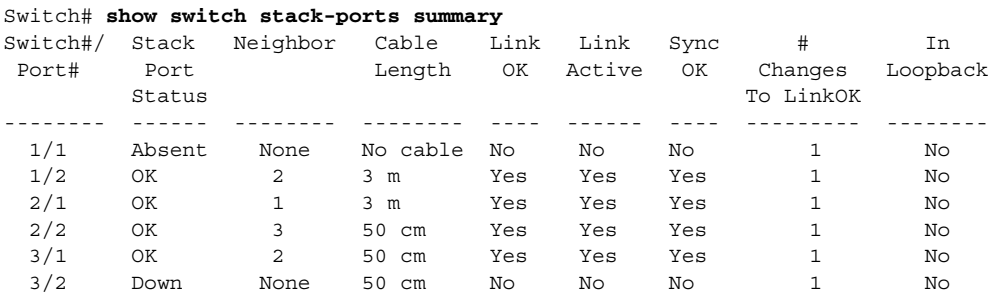

If you disconnect the stack cable from Port 2 on Switch 1, the stack splits.

Switch 2 and Switch 3 are now in a two-member stack connected through stack cables.

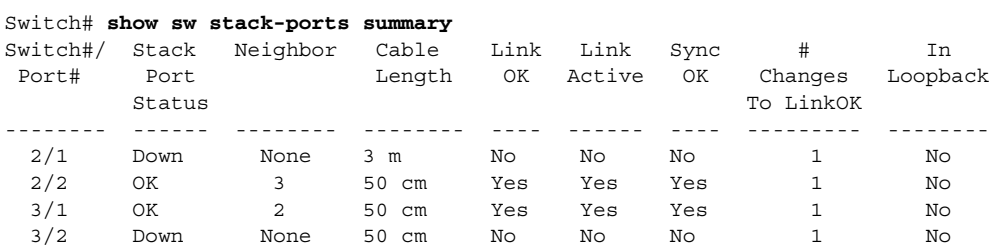

Switch 1 is a standalone switch.

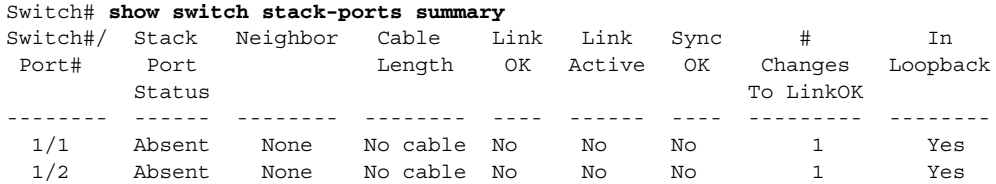

#### <span id="page-28-0"></span>**Software Loopback Example: No Connected StackWise Cable**

Catalyst 3750 switch port status:

Switch# **show switch stack-ports summary** 

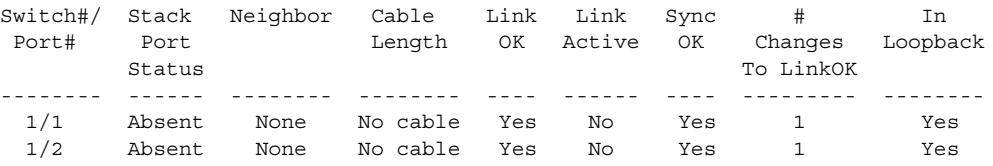

Catalyst 3750-E switch port status:

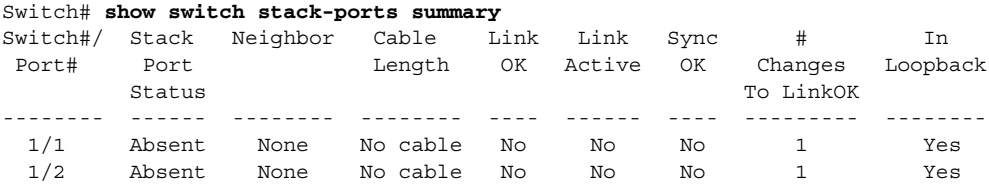

#### <span id="page-28-1"></span>**Software Loopback Examples: Connected StackWise Cables**

**•** On Port 1 on Switch 1, the port status is *Down*, and a cable is connected.

On Port 2 on Switch 1, the port status is *Absent*, and no cable is connected.

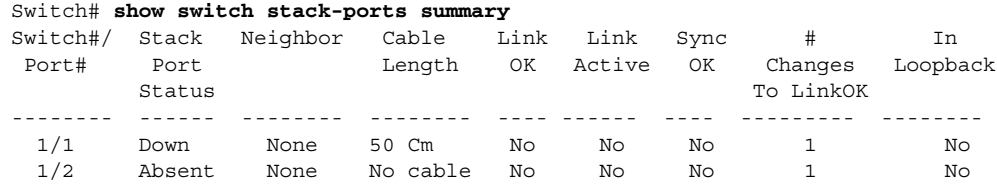

- **•** In a *physical loopback*, a cable connects both stack ports on a switch. You can use this configuration to test
	- **–** Cables on a switch that is running properly
	- **–** StackWise ports with a cable that works properly

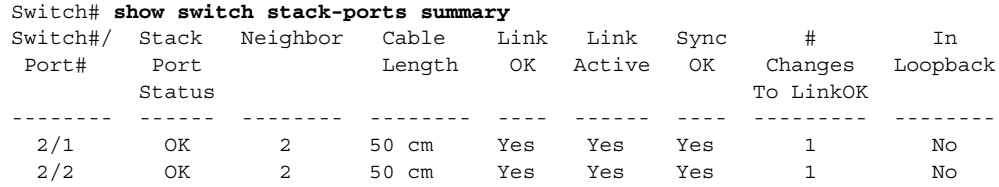

The port status shows that

- **–** Switch 2 is a standalone switch.
- **–** The ports can send and receive traffic.

#### <span id="page-29-0"></span>**Hardware Loopback**

The **show platform stack ports buffer** privileged EXEC command output shows the hardware loopback values.

Switch# **show platform stack ports buffer** Stack Debug Event Data Trace ============================================================== Event type LINK: Link status change Event type RAC: RAC changes to Not OK Event type SYNC: Sync changes to Not OK ==============================================================

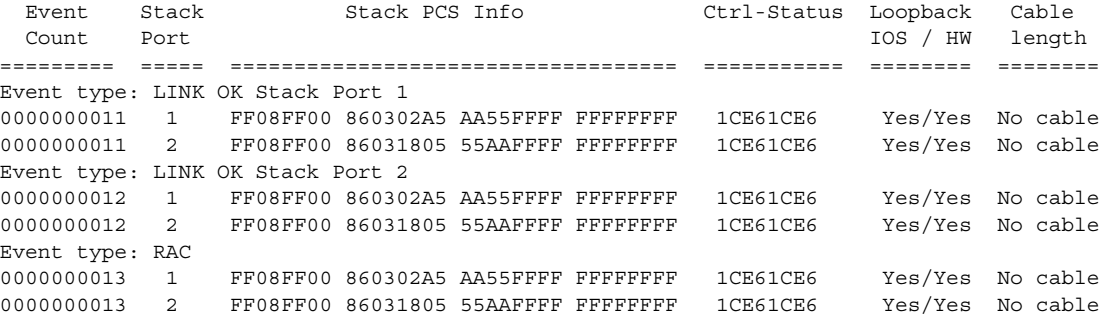

On a Catalyst 3750v2 member, the *Loopback HW* value is always *N/A*.

On a Catalyst 3750 member,

- **•** If at least one stack port has an connected stack cable, the *Loopback HW* value for both stack ports is *No*.
- **•** If neither stack port has an connected stack cable, the *Loopback HW* value for both stack ports is *Yes*.

On a Catalyst 3750-E member,

- **•** If a stack port has an connected stack cable, the *Loopback HW* value for the stack port is *No*.
- **•** If the stack port does not have an connected stack cable, the *Loopback HW* value for the stack port is *Yes*.

#### <span id="page-29-1"></span>**Hardware Loopback Example: LINK OK event**

On a Catalyst 3750 switch:

Switch# **show platform stack ports buffer**

 Stack Debug Event Data Trace ============================================================== Event type LINK: Link status change Event type RAC: RAC changes to Not OK Event type SYNC: Sync changes to Not OK ============================================================== Event Stack Stack PCS Info Ctrl-Status Loopback Cable Count Port IOS / HW length ========= ===== =================================== =========== ======== ========

Event type: LINK OK Stack Port 1

0000000008 1 FF08FF00 8603F083 55AAFFFF FFFFFFFF 0CE60C10 No /No 50 cm<br>0000000008 2 FF08FF00 0001DBDF 01000B00 FFFFFFFF 0CE60C10 No /No No cal FF08FF00 0001DBDF 01000B00 FFFFFFFFF 0CE60C10 No /No No cable Event type: RAC 0000000009 1 FF08FF00 8603F083 55AAFFFF FFFFFFFF 0CE60C10 No /No 50 cm 0000000009 2 FF08FF00 0001DC1F 02000100 FFFFFFFF 0CE60C10 No /No No cable

#### On a Catalyst 3750-E switch:

Switch# show platform stack ports buffer

Stack Debug Event Data Trace

============================================================== Event type LINK: Link status change Event type RAC: RAC changes to Not OK Event type SYNC: Sync changes to Not OK ==============================================================

 Event Stack Stack PCS Info Ctrl-Status Loopback Cable Count Port IOS / HW length ========= ===== =================================== =========== ======== ======== Event type: LINK OK Stack Port 1<br>0000000153 1 FF01FF00 86035:<br>0000000153 2 FF01FF00 000170 FF01FF00 860351A5 55A5FFFF FFFFFFFFF 0CE60C10 No /No 50 cm 0000000153 2 FF01FF00 00017C07 00000000 0000FFFF 0CE60C10 No /No 3 m Event type: RAC 0000000154 1 FF01FF00 860351A5 55A5FFFF FFFFFFFF 0CE60C10 No /No 50 cm<br>0000000154 2 FF01FF00 00017C85 00000000 0000FFFF 0CE60C10 No /No 3 m FF01FF00 00017C85 00000000 0000FFFF 0CE60C10 No /No 3 m

#### <span id="page-30-0"></span>**Hardware Loop Example: LINK NOT OK Event**

On a Catalyst 3750 switch:

Switch# **show platform stack ports buffer**

Stack Debug Event Data Trace

============================================================== Event type LINK: Link status change Event type RAC: RAC changes to Not OK Event type SYNC: Sync changes to Not OK ==============================================================

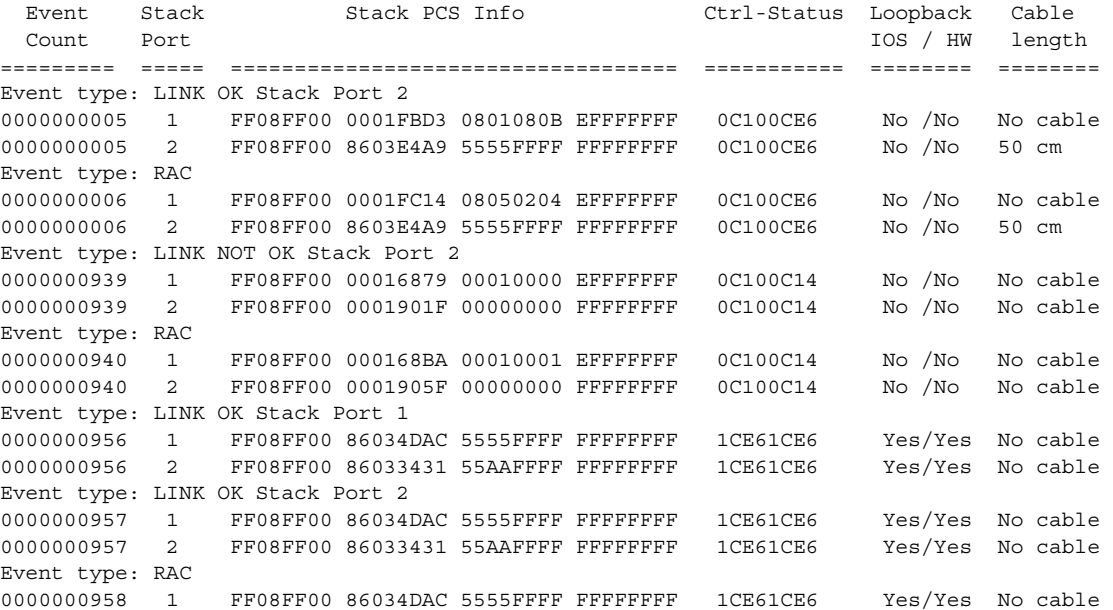

Г

0000000958 2 FF08FF00 86033431 55AAFFFF FFFFFFFF 1CE61CE6 Yes/Yes No cable On a Catalyst 3750-E switch: Switch# **show platform stack ports buffer**  Stack Debug Event Data Trace ============================================================== Event type LINK: Link status change Event type RAC: RAC changes to Not OK Event type SYNC: Sync changes to Not OK ============================================================== Event Stack Stack PCS Info Ctrl-Status Loopback Cable Count Port IOS / HW length ========= ===== =================================== =========== ======== ======== Event type: LINK OK Stack Port 1 0000000014 1 FF01FF00 860204A7 5555FFFF 00000000 0CE60CA6 No /No 50 cm 0000000014 2 FF01FF00 85020823 AAAAFFFF 00000000 0CE60CA6 No /No 3 m Event type: RAC 0000000015 1 FF01FF00 860204A7 5555FFFF 00000000 0CE60CA6 No /No 50 cm 0000000015 2 FF01FF00 85020823 AAAAFFFF 00000000 0CE60CA6 No /No 3 m Event type: LINK OK Stack Port 2 0000000029 1 FF01FF00 860204A7 5555FFFF 00000000 1CE61CE6 No /No 50 cm<br>0000000029 2 FF01FF00 86020823 AAAAFFFF 00000000 1CE61CE6 No /No 3 m FF01FF00 86020823 AAAAFFFF 00000000 1CE61CE6 No /No 3 m Event type: RAC 0000000030 1 FF01FF00 860204A7 5555FFFF 00000000 1CE61CE6 No /No 50 cm 0000000030 2 FF01FF00 86020823 AAAAFFFF 00000000 1CE61CE6 No /No 3 m Event type: LINK NOT OK Stack Port 1 0000009732 1 FF01FF00 00015B12 5555FFFF A49CFFFF 0C140CE4 No /No 50 cm 0000009732 2 FF01FF00 86020823 AAAAFFFF 00000000 0C140CE4 No /No 3 m Event type: RAC 0000009733 1 FF01FF00 00015B4A 5555FFFF A49CFFFF 0C140CE4 No /No 50 cm 0000009733 2 FF01FF00 86020823 AAAAFFFF 00000000 0C140CE4 No /No 3 m Event type: LINK NOT OK Stack Port 2 0000010119 1 FF01FF00 00010E69 25953FFF FFFFFFFF 0C140C14 No /Yes No cable 0000010119 2 FF01FF00 0001D98C 81AAC7FF 0300FFFF 0C140C14 No /No 3 m Event type: RAC 0000010120 1 FF01FF00 00010EEA 25953FFF FFFFFFFF 0C140C14 No /Yes No cable 0000010120 2 FF01FF00 0001DA0C 81AAC7FF 0300FFFF 0C140C14 No /No 3 m

### <span id="page-31-0"></span>**Finding a Disconnected StackWise Cable**

StackWise cables connect all stack members. Port 2 on Switch 1 connects to Port 1 on Switch 2.

This is the port status for the members:

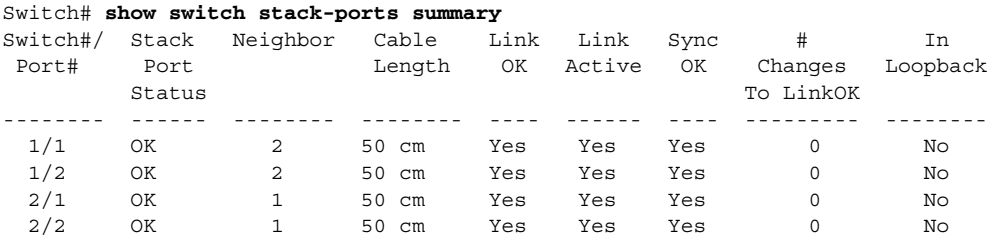

If you disconnect the cable from Port 2 on Switch 1, these messages appear:

%STACKMGR-4-STACK\_LINK\_CHANGE: Stack Port 1 Switch 2 has changed to state DOWN %STACKMGR-4-STACK\_LINK\_CHANGE: Stack Port 2 Switch 1 has changed to state DOWN

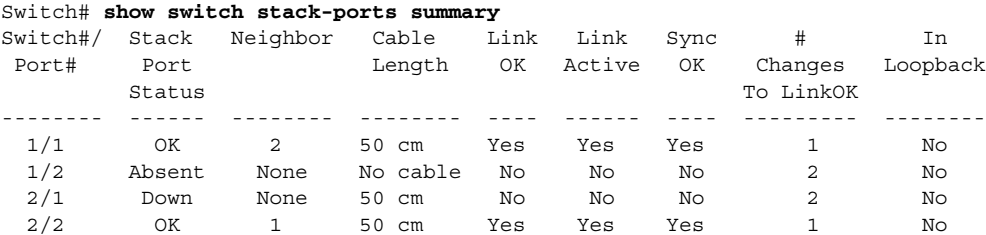

This is now the port status:

Only one end of the cable connects to a StackWise port, Port 1 on Switch 2.

- **•** The *Stack Port Status* value for Port 2 on Switch 1 is *Absent*, and the value for Port 1 on Switch 2 is *Down*.
- **•** The *Cable Length* value is *No cable*.

Diagnosing the problem:

- **•** Verify the cable connection for Port 2 on Switch 1.
- **•** Port 2 on Switch 1 has a port or cable problem if
	- **–** The *In Loopback* value is *Yes*.

or

**–** The *Link OK*, *Link Active*, or *Sync OK* value is *No*.

### **Fixing a Bad Connection Between StackWise Ports**

StackWiseStack cables connect all members. Port 2 on Switch 1 connects to Port 1 on Switch 2.

This is the port status:

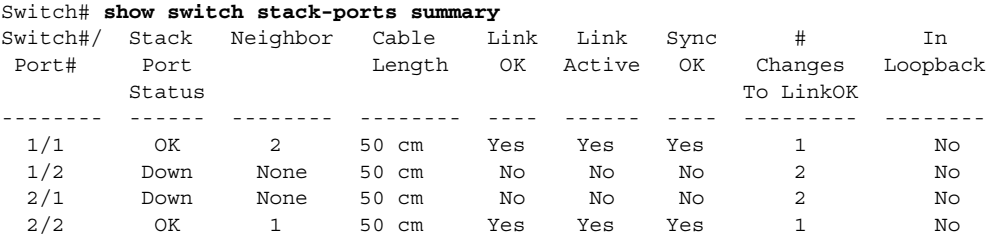

Diagnosing the problem:

- **•** The *Stack Port Status* value is *Down*.
- **•** *Link OK*, *Link Active*, and *Sync OK* values are *No*.
- The *Cable Length* value is 50 cm. The switch detects and correctly identifies the cable.

The connection between Port 2 on Switch 1 and Port 1 on Switch 2 is unreliable on at least one of the connector pins.